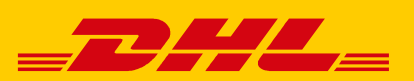

# KURZANLEITUNG ZUM VERSAND MIT DER POLLING-SOFTWARE

Die Polling-Software ermöglicht die automatische Steuerung Ihres Paketversands in der Funktion "Versenden" im Post & DHL Geschäftskundenportal.

# WAS BIETET IHNEN DIE POLLING-SOFTWARE

# **Automatisches Polling: Halbautomatisches Polling:**

- Automatischer Import Ihrer Sendungsdaten in "Versenden"
- Automatischer Druck der Versandscheine auf Ihrem lokalen Drucker
- Automatischer Export Ihres Tagesabschlusses

#### **Lokaler Druck**

Direkter Druck der Versandscheine auf Ihrem Jokalen Drucker

# VORAUSSETZUNGEN

- Windows Betriebssystem (ab Windows XP)
- Mindestens 512 MB Arbeitsspeicher
- Internetzugang
- Aktueller Web-Browser (Firefox, Chrome, Internetexplorer)

# NACH NUR WENIGEN SCHRITTEN KÖNNEN SIE DIE POLLING-SOFTWARE NUTZEN

# 1. BEREITSTELLUNG DER POLLING-SOFTWARE

Die Polling-Software steht im Post & DHL Geschäftskundenportal im Bereich "Hilfe & Information > Versenden > Downloads" unter "Polling-Software" zum Download bereit. Hier finden Sie auch nützliche Anleitungen und Hilfen zur optimalen Nutzung der Polling-Software.

# 2. INSTALLATION UND EINRICHTUNG DER POLLING-SOFTWARE

Die Installation wird durch einen Doppel-Klick auf die Installationsdatei gestartet. In wenigen Schritten werden Sie mit Hilfe eines Dialogs durch die Installation geführt, bei der lediglich das Verzeichnis für die Installation der Software gewählt werden muss.

- Automatischer Import Ihrer Sendungsdaten in "Versenden"
- Manuelles Auslösen des Versandscheindrucks in "Versenden"

#### STARTEN DER POLLING-SOFTWARE

Sie starten die Polling-Software durch Doppel-Klick auf das Desktop-Symbol oder die Anwendungsdatei "DHL Shipment Polling Client.exe" innerhalb des Installationsverzeichnisses. Nach dem Start auf Ihrem Computer werden die Anwendung und der Konfigurations-Dialog geöffnet. Um die Funktionen der Polling-Software nutzen zu können, nehmen Sie zunächst grundlegende Einstellungen vor.

#### KONFIGURATION DER POLLING-SOFTWARE

#### Einmalige Anmeldung

Nach Start der Polling-Software geben Sie im Reiter "Online-Zugangsdaten" Ihre **Zugangsdaten** zum Post & DHL Geschäftskundenportal ein.

#### Druckerkonfiguration

Legen Sie im Reiter "Druckerkonfiguration" fest, mit welchem Drucker und mit welchen Druckereinstellungen Ihre Versandscheine gedruckt werden sollen. Dies gilt für den Druck mit der Polling-Software aus "Versenden" heraus sowie den automatischen Druck beim Sendungsdatenimport. Über "Hinzufügen" können Sie beliebig viele Druckerkonfigurationen hinzufügen. Vergeben Sie einen Namen für die jeweilige Druckerkonfiguration und weisen Sie jede Dokumentenart (z.B. Retoure) einem Drucker zu. Zur Auswahl stehen alle lokal angeschlossenen (z.B. per USB) oder Netzwerkdrucker, die auf Ihrem Computer installiert sind. Nehmen Sie keine weiteren Änderungen vor, werden Standard-Einstellungen verwendet. Bestätigen Sie mit "OK".

#### Import-Einstellungen

Legen Sie fest, in welchen Verzeichnissen die Polling-Software nach Sendungsdaten suchen soll, um diese automatisch in "Versenden" zu importieren.

Im Reiter "Import-Einstellungen" legen Sie mit Klick auf "Hinzufügen" eine neue Polling-Konfiguration an. Vergeben Sie zunächst einen Namen für die Konfiguration und geben Sie ein lokales oder Netzwerk-Importverzeichnis an, aus dem die Polling-Software die Sendungsdaten ausliest. Klicken Sie auf "Durchsuchen".

Des Weiteren können Sie den Pollmodus (automatisch und halbautomatisch) sowie die Pollfrequenz definieren.

Für einen reibungslosen Import Ihrer Sendungsdaten wählen Sie in "Versenden" eine vorab hinterlegte Sendungsdatenimportvorlage aus. Bitte importieren Sie daher Sendungen zur Einrichtung des Pollings erst in "Versenden" und Übernehmen Sie nach einem reibungslosen Import die Einstellungen in der Polling-Software.

#### Export des Tagesabschlusses

Wählen Sie zum Export des Tagesabschlusses im Reiter "Exportverzeichnis" die Option "Sendungen bei Tagesabschluss exportieren". Legen Sie ein Verzeichnis zum Speichern der Exportdatei fest und wählen Sie eine **Exportvorlage** aus. Bestätigen Sie mit "OK".

### BEENDEN DER POLLING-SOFTWARE

Sie beenden die Anwendung durch die Auswahl des Menüpunkts "Beenden" unter "Anwendung".

Bitte beachten Sie, dass bei Klick auf das Fenster-Schließen-Symbol in der rechten oberen Ecke die Polling-Software lediglich ausgeblendet, die Anwendung aber weiter ausgeführt wird. Ihre Funktionen sind dann über das Symbol in der Notification Area erreichbar wie z.B. die Anwendung wieder einblenden oder beenden.

# 3. LOKALER DRUCK MIT DER POLLING-SOFTWARE IN "VERSENDEN"

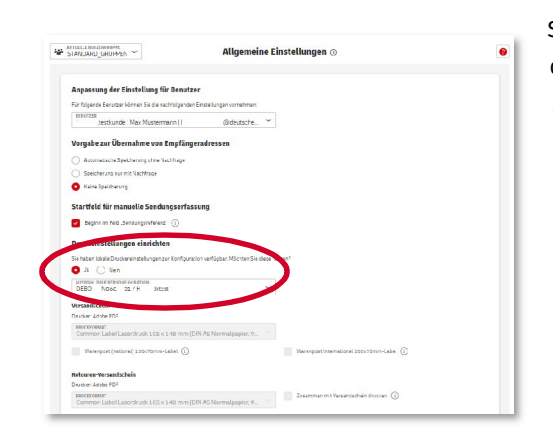

Sie können Sendungen aus "Versenden" heraus über Ihre Polling-Software drucken. Dafür nehmen Sie zunächst eine Druckkonfiguration in der Polling-Software vor und wählen Sie diese in "Versenden" aus.

#### 4. AUTOMATISCHE UPDATES

Die Polling-Software sucht alle 12 Stunden selbstständig nach Updates. Wurde ein Update gefunden, wird dies als Log-Meldung ausgegeben. Das Update wird dann durch Auswahl des Menüpunkts "Auf Updates prüfen..." unter "Hilfe" gestartet.

#### **Hinweis:**

Eine Polling-Software-Installation darf durch die Änderung von Benutzernamen in der Konfiguration NICHT durch mehr als EINE DHL Kundennummer (EKP) im Post & DHL Geschäftskundenportal genutzt werden. Hierdurch käme es zu Abbrüchen beim Polling-Vorgang. Sollte es zu diesen Abbrüchen kommen, ist eine vollständige Deinstallation, erneute Installation und richtige Konfiguration der Polling-Software ratsam.

Alle weiteren Details entnehmen Sie bitte dem Handbuch, welches beim Download der Polling-Software mit zur Verfügung gestellt wird.

# KONTAKT TECHNISCHER SUPPORT POST & DHL GESCHÄFTSKUNDENPORTAL

Wenn Sie Fragen zum Post & DHL Geschäftskundenportal oder der **Funktion Versenden** haben steht Ihnen der technische Support telefonisch unter der Rufnummer **0228 76 36 76 79 (Auswahl 1)** gerne zur Verfügung (Mo – Fr 8 bis 18 Uhr).